# Руководство по эксплуатации Модульной конфигурации Exzotron Bot 1.0 для управления выдачей топлива из 1С

Модульная конфигурация Exzotron Bot 1.0 – это новый комплексный подход по управлению выдачей топлива из 1С, который разработан компанией «Экзотрон Технолоджи». Основная задача – управление ведомственной выдачей топлива на предприятии по RFID картам в распределенной сети стационарных A3C и передвижных АТЗ.

## Установка и настройка Модульной конфигурации Exzotron Bot.

Последнюю версию Модульной конфигурации Exzotron Bot Bot можно на сайте компании https://exzotron.ru в разделе Программное обеспечении - Модульная конфигурация Exzotron Bot 1.0.

После чего необходимо необходимо скачанную конфигурацию загрузить в Вашу рабочую базу 1С или в новую базу. Для этого необходимо запустить 1с в режиме «Конфигуратор»

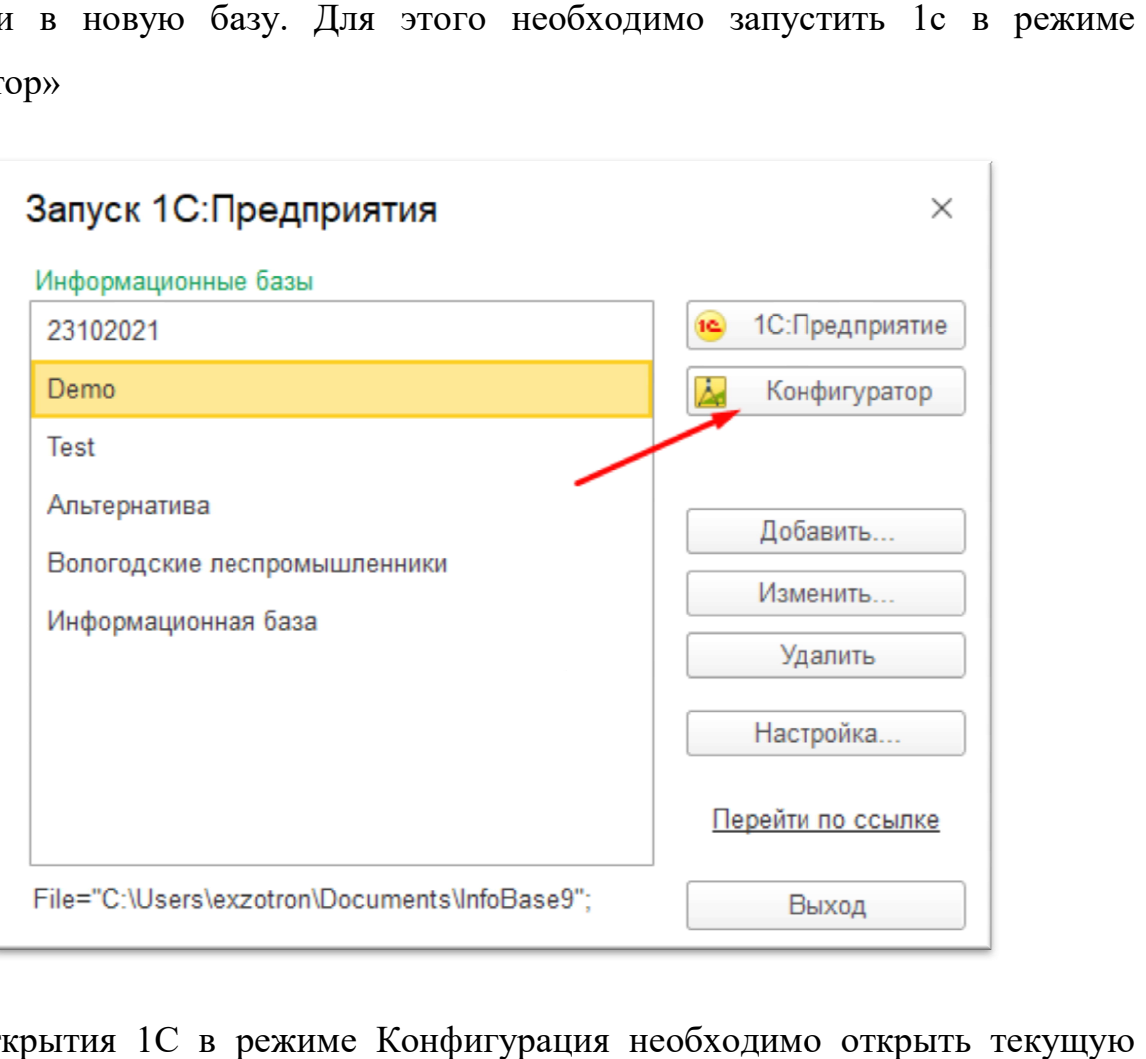

После открытия 1С в режиме Конфигурация конфигурацию:

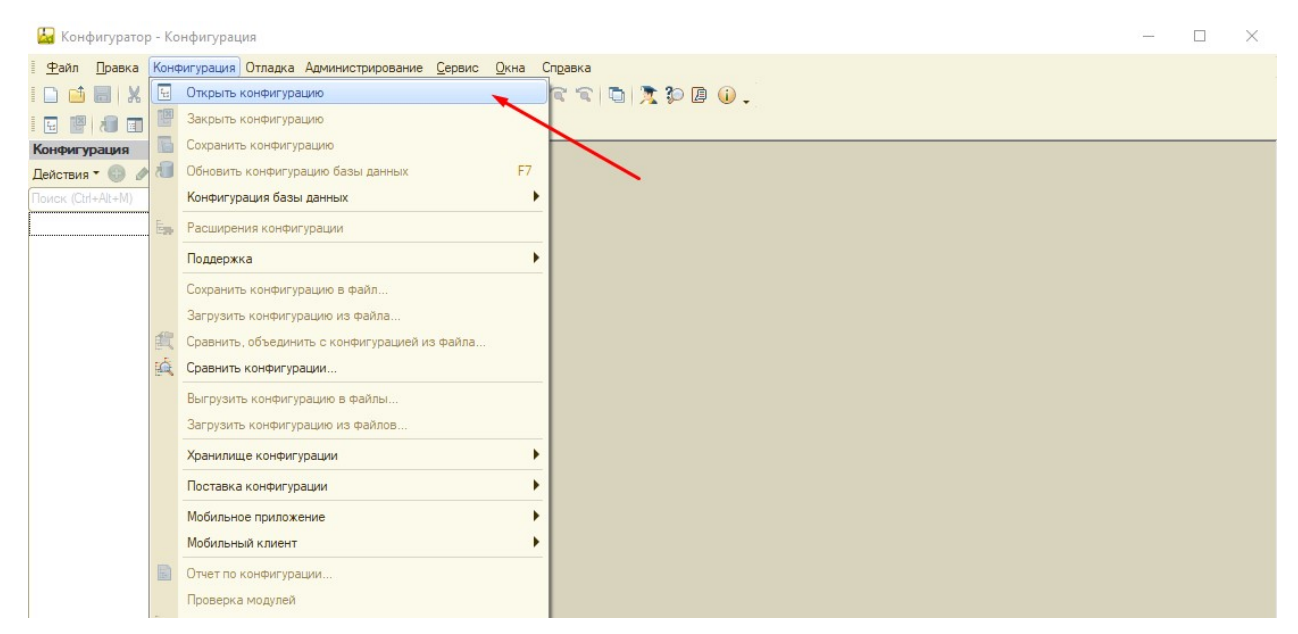

После чего, в меню «Конфигурация» выбрать пункт «Сравнить, объединить с конфигурацией из файла…»

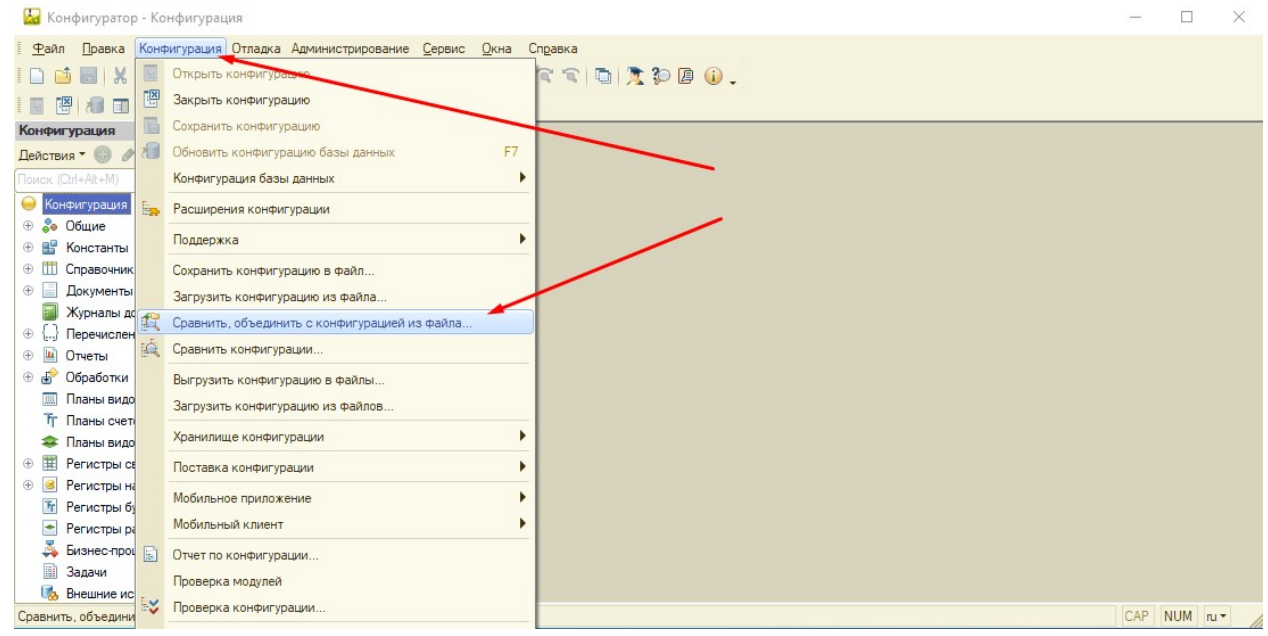

Далее выбираем скачай файл и нажимаем «Открыть».

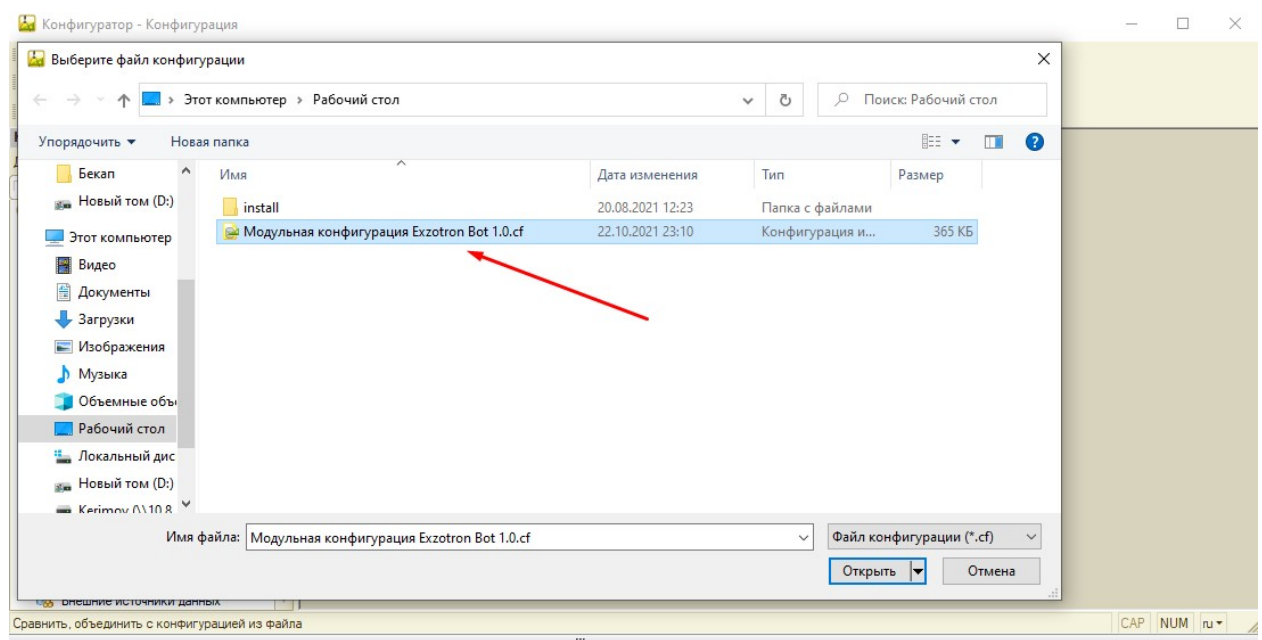

При загрузки Модульной конфигурации Exzotron Bot 1.0 в чистую базу 1С, появиться окно:

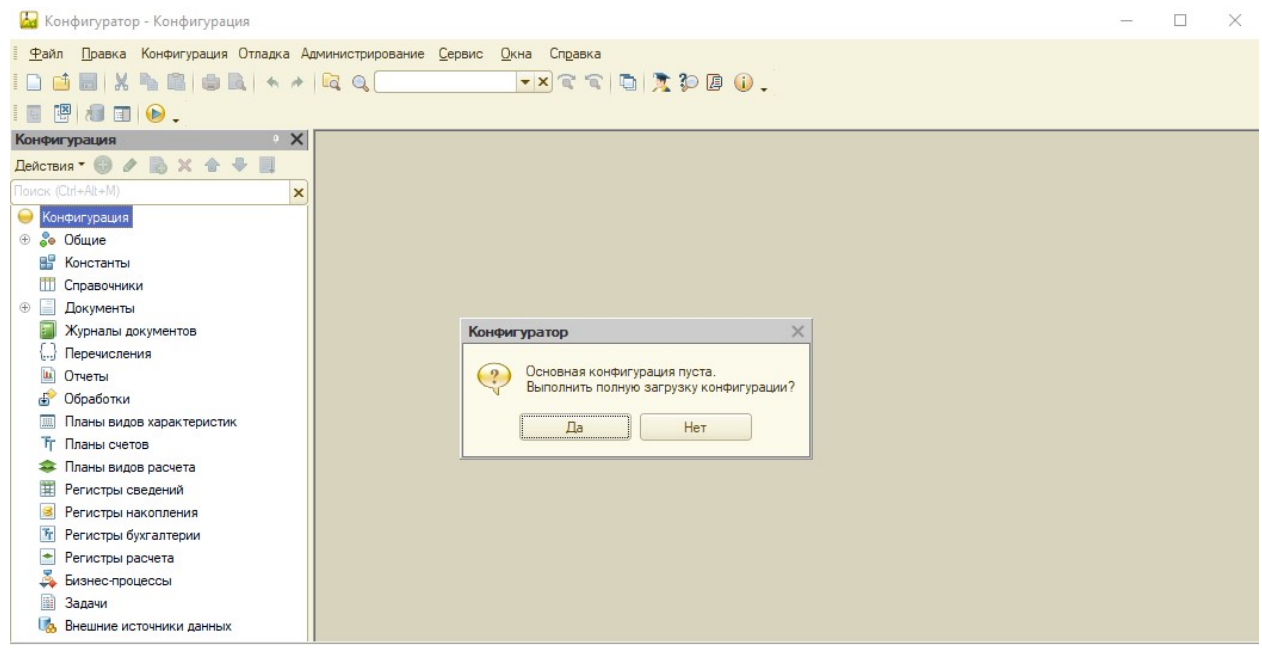

# Нажимаем «Да»

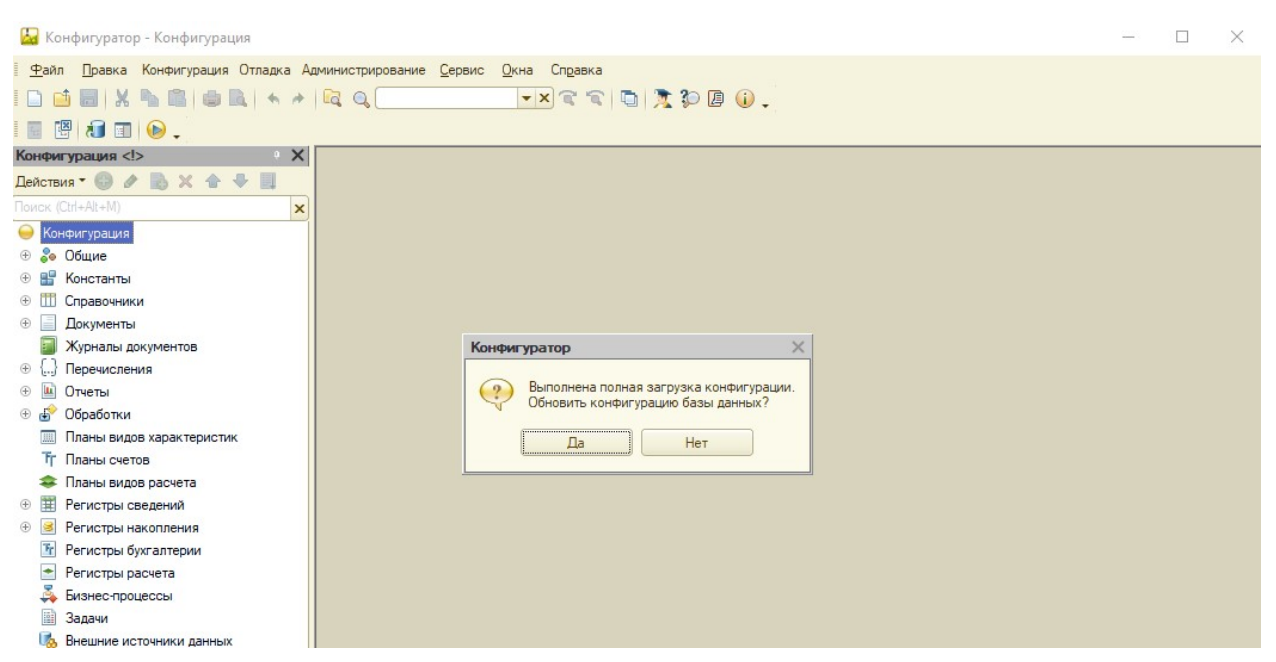

После загрузки модуля, 1С предложит обновить конфигурацию базы данных. Нажимаем «Да».

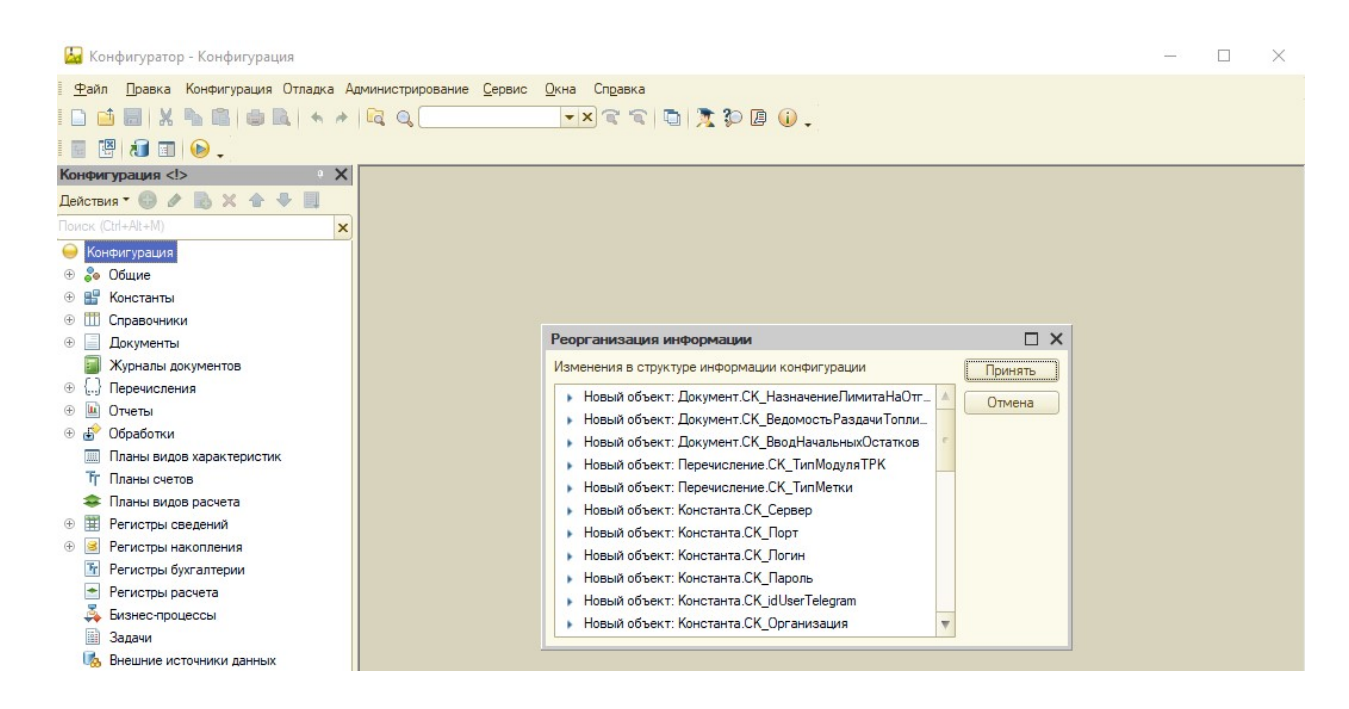

После обновления, необходим применить изменения в структуре информации конфигурации, нажимаем «Принять».

После чего перезапускаем 1с и запускаем ее в обычном режиме.

# Настройка запущенной

# Модульной конфигурации Exzotron Bot 1.0.

Перед нами откроется наша 1С, но уже с загруженной Модульной конфигурацией Exzotron Bot 1.0.

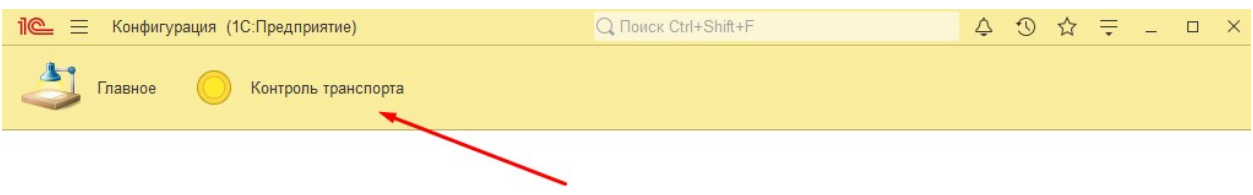

Нажимаем на вкладку «Контроль транспорта» и первое с чего начнем, так это с настройки подключения.

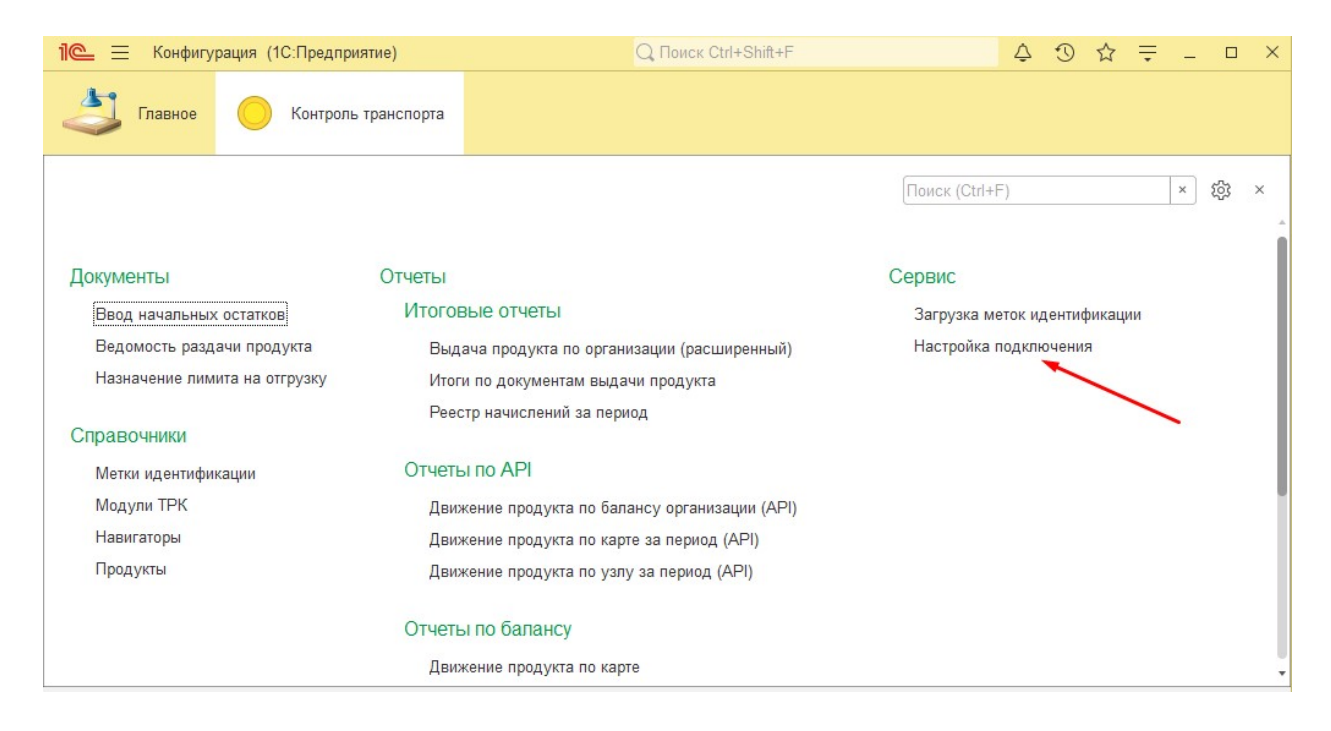

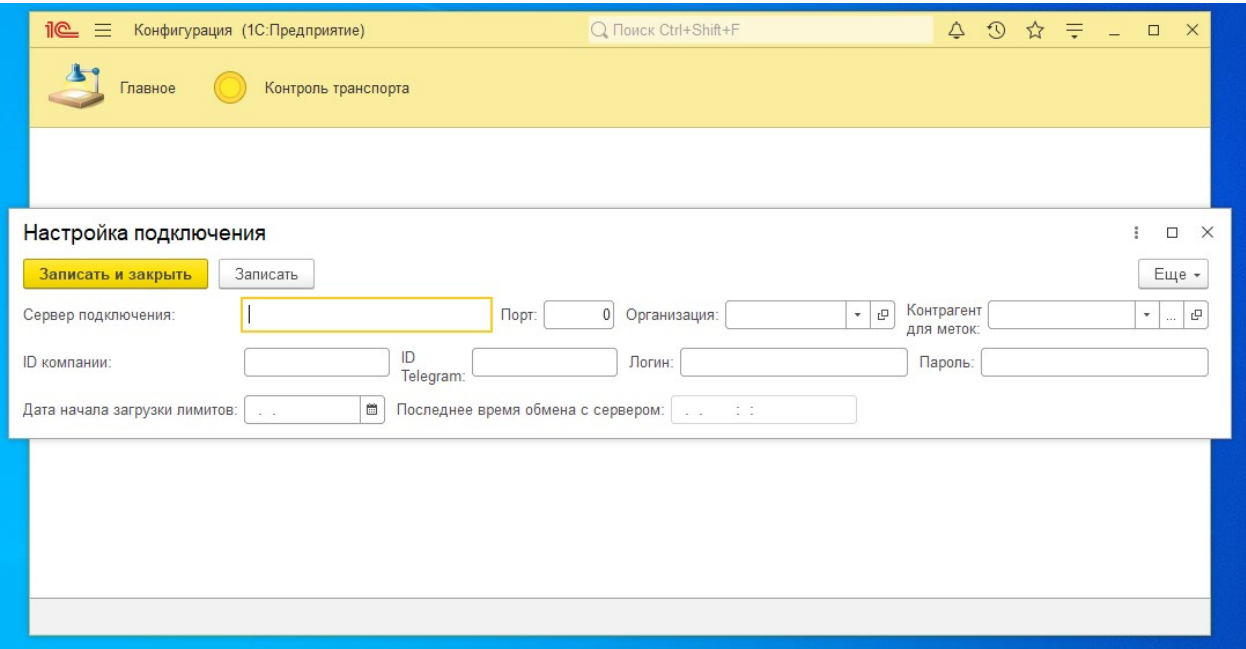

Сервер подключения: 5g.exzotron.ru

Порт: 8081

Организация: вводим название своей организации

Контрагент для меток: вводим название контрагента

ID компании: можно посмотреть на сервере 5g.exzotron.ru в разделе Компании

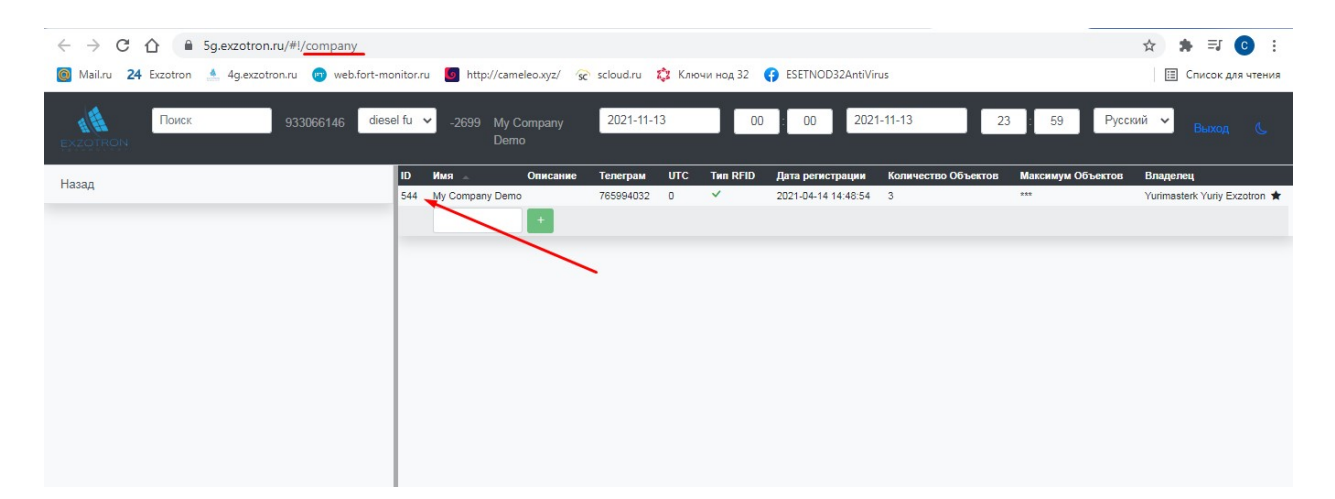

ID Telegram: вводим ID Telegram своего телефона

Логин и пароль: вводим свои данные

Дата начала загрузки лимитов: ставим начало месяца или ту дату, с которой начали устанавливать лимиты через сервер Exzotron Bot.

После внесения всех настроек нажимаем кнопку «Записать и закрыть».

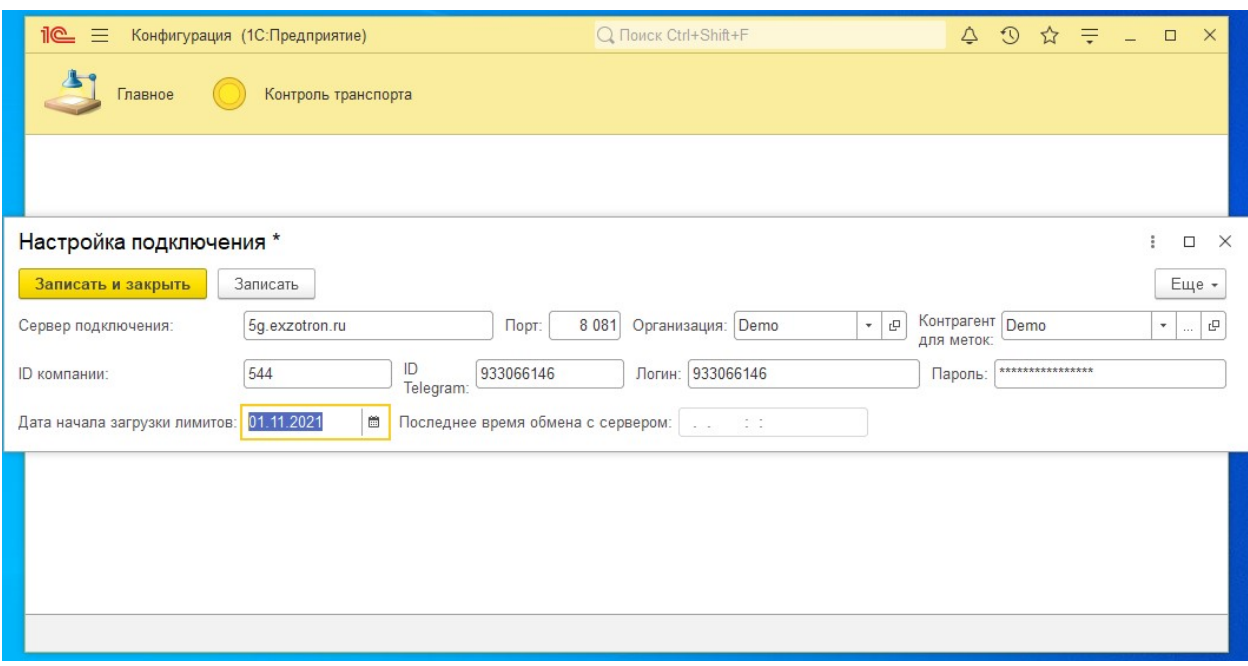

# Загрузка и настройка справочников

# Модульной конфигурации Exzotron Bot 1.0.

# Модули ТРК

После внесения настроек, начинаем загружать справочники. Первым делом загружаем Модули ТРК

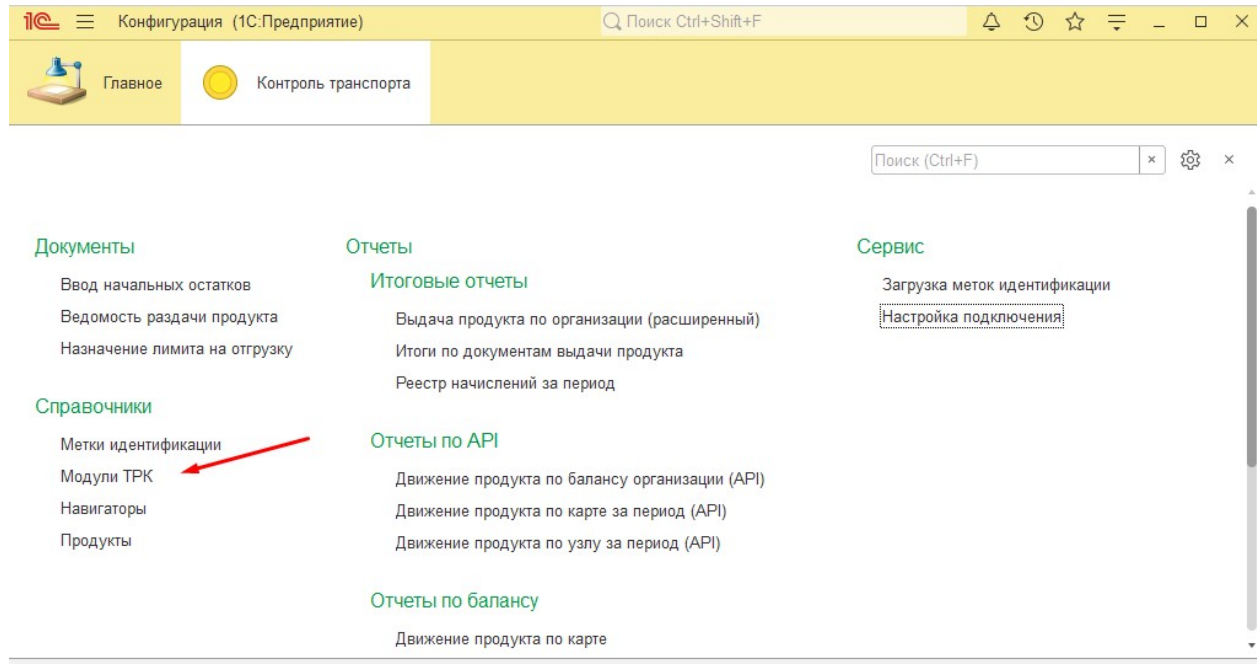

В появившимся окне нажимаем загрузить кнопку «Загрузить данные»

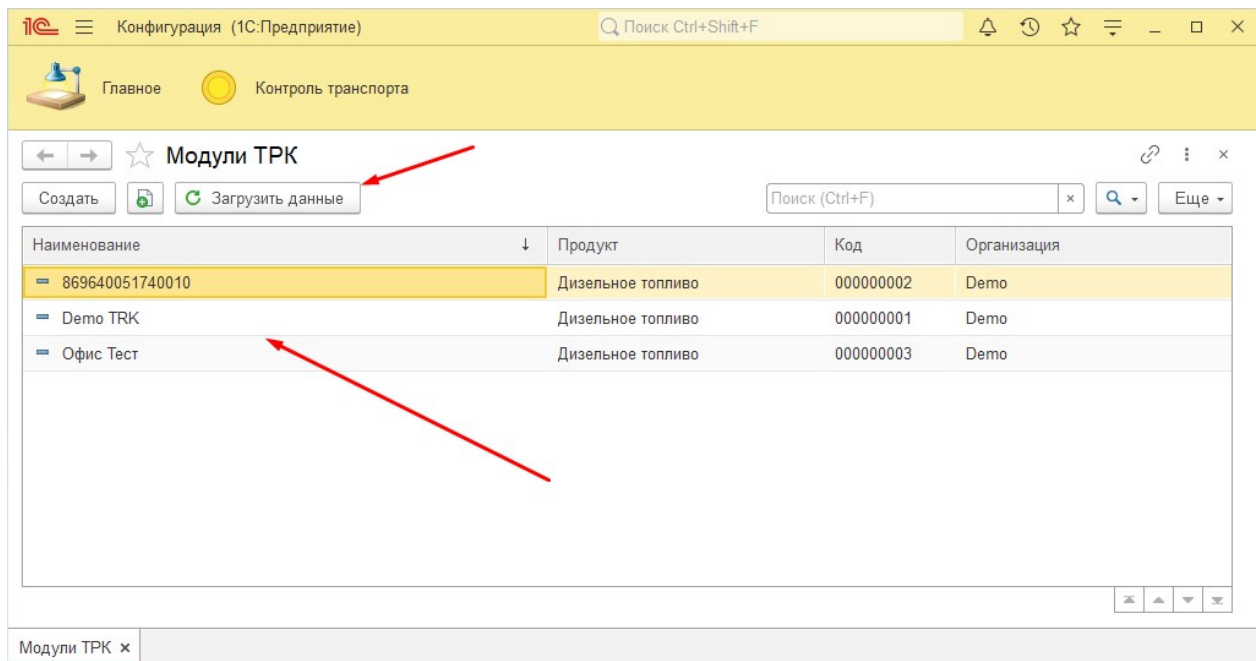

Есть во время настройки все данные были введены правильно, то загруженные данные будут соответствовать данным на сервере.

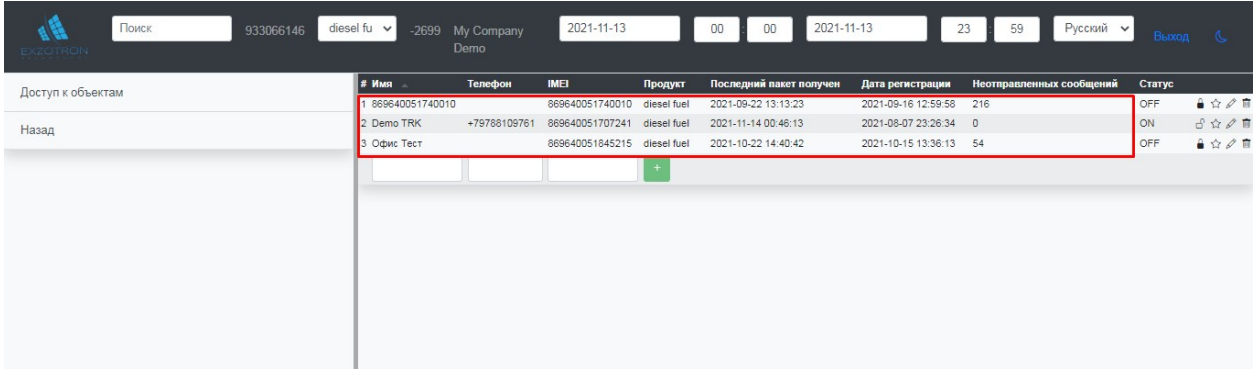

После загрузки Модулей ТРК и проверки правильности загрузки данных, необходимо настроить модули в 1С. Для этого нужно заполнить Тип модуля ТРК, указав для чего будет использоваться данное ТРК. Это может быть: Расход топлива или Поступление топлива.

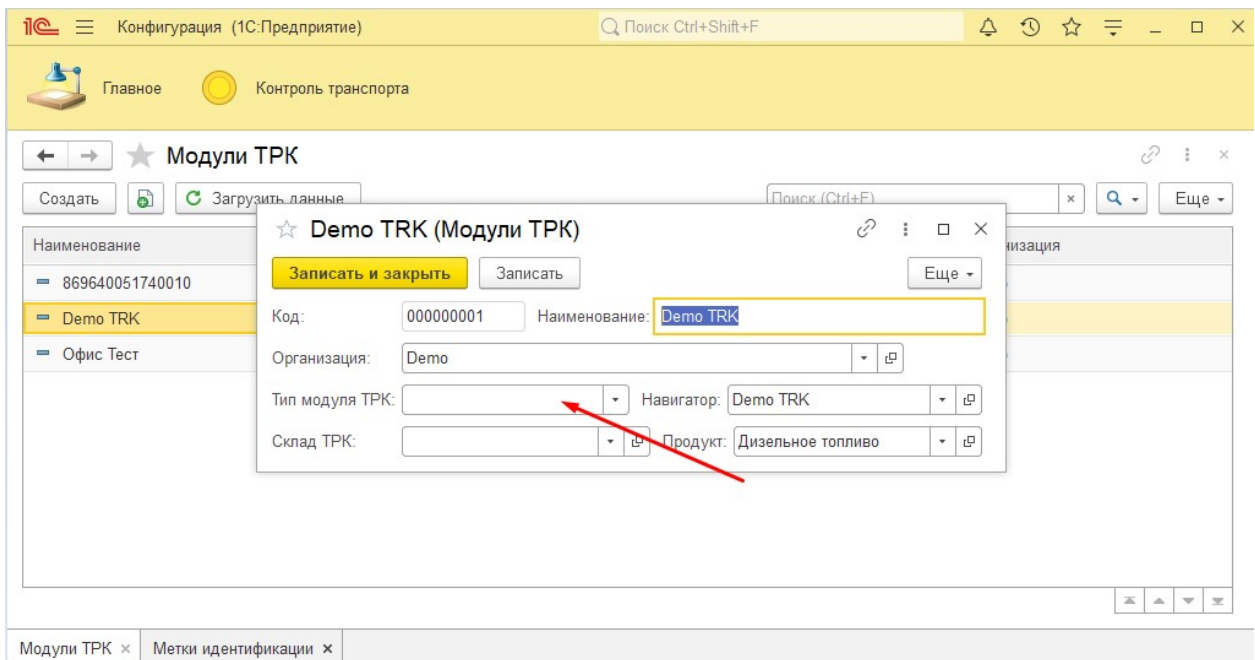

# Метки идентификации

После загрузки и настройки Модулей ТРК переходим к Меткам идентификации.

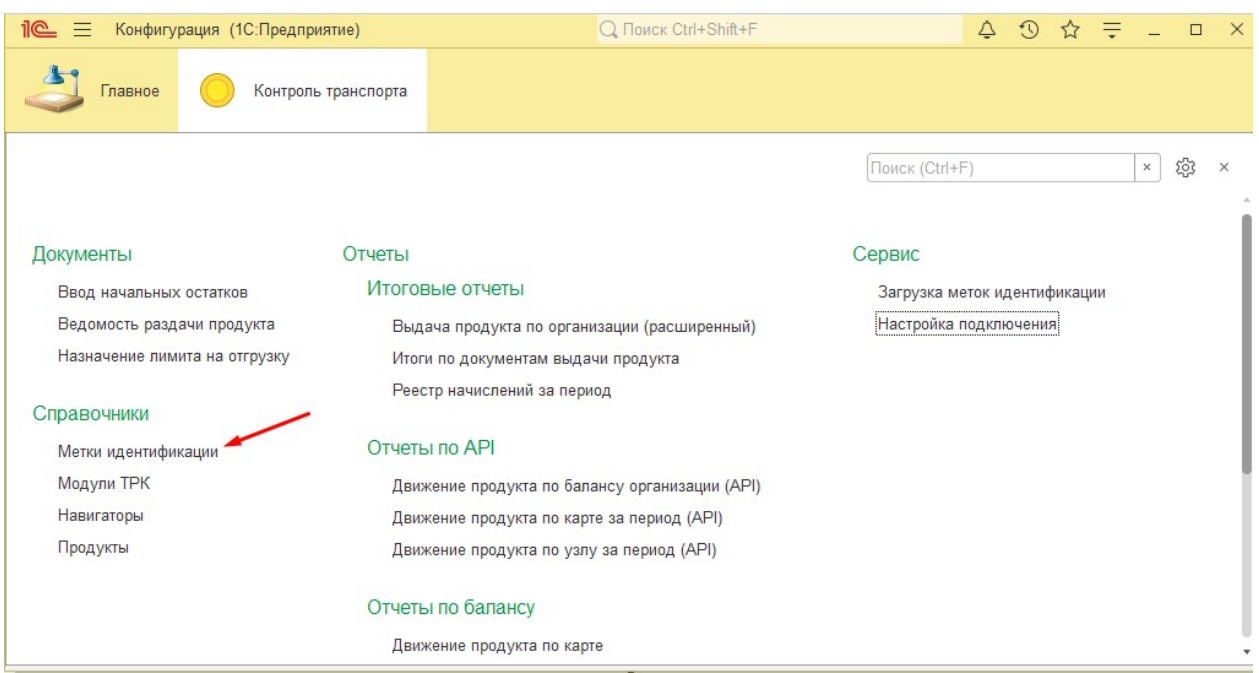

Загрузка данных проходит аналогично Модулям ТРК, при нажатии кнопки «Загрузить данные».

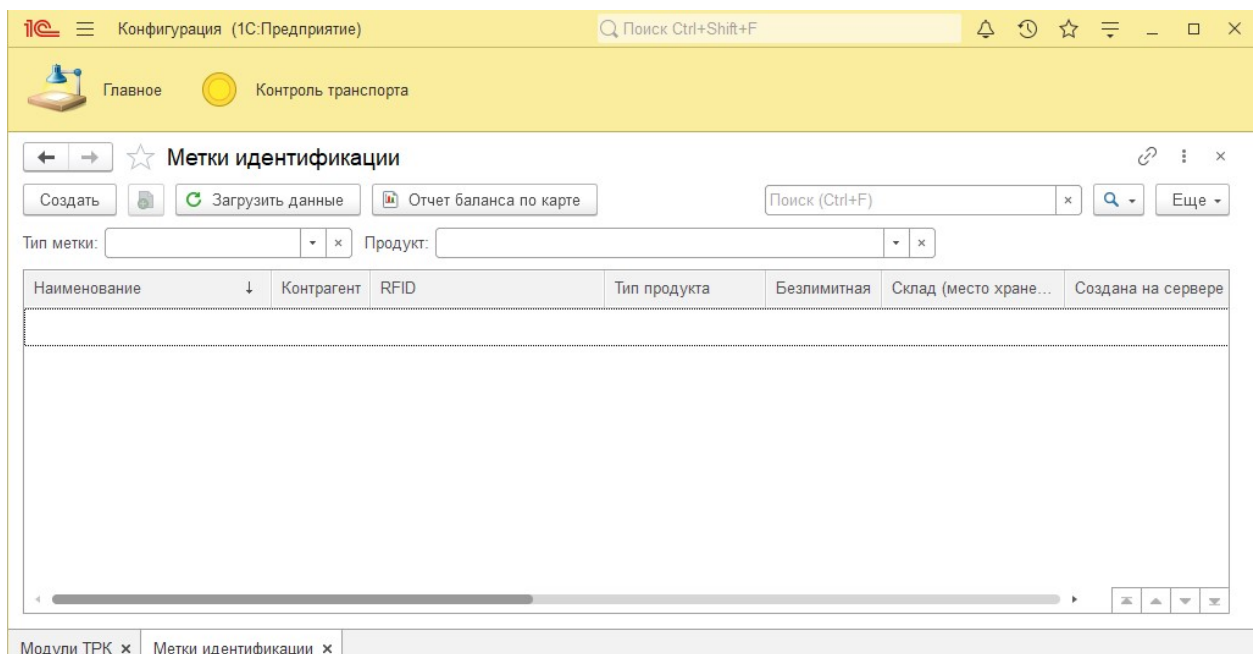

Для удобства работы с Метками идентификации возможны отборы по Типу метки и Типу продукта:

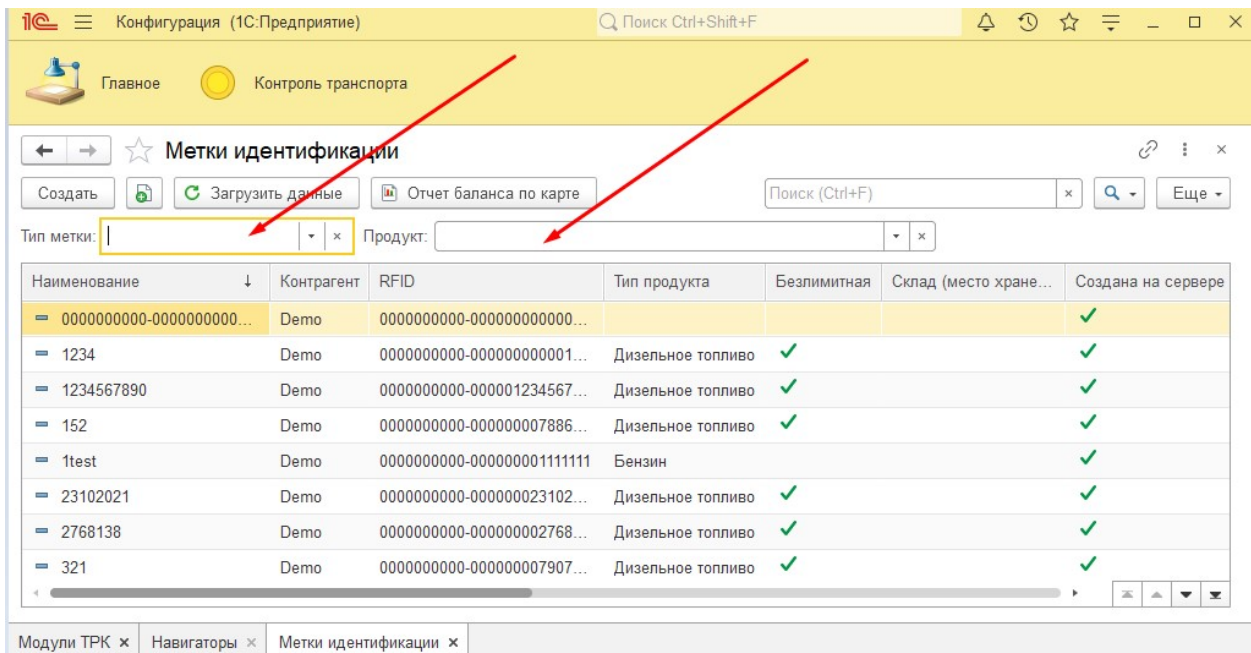

Метки идентификации отобраться в табличном виде. Благодаря этому сразу видно название метки, название контрагента, RFID метки, тип продукта который выдается по метке, видно это метка лимитная или безлимитная. Создано на сервере указывает, что метка была создана на сервере, если метку создать через 1С, то будет указана дата и время создание метки.

При необходимости можно создать новую метку с интерфейса 1С. Для этого в окне Метки идентификации нажимаем кнопку «Создать».

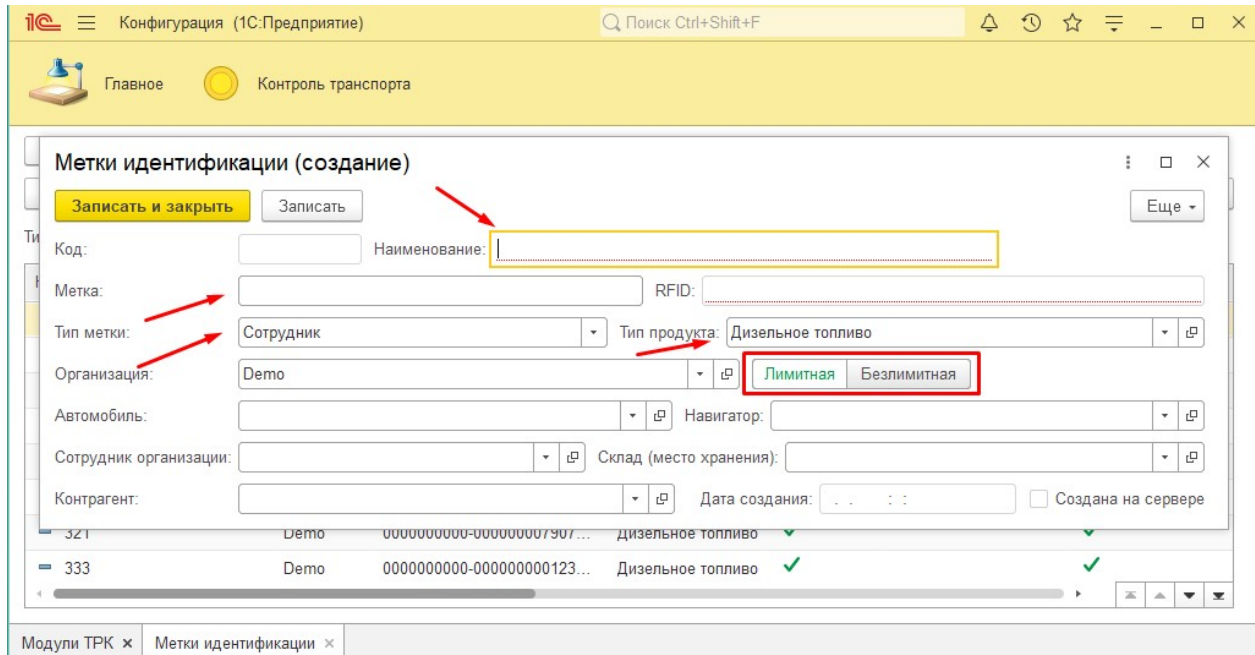

Для этого необходимо указать: название, саму метку, выбрать тип метки и тип топлива и указать это карта лимитная или безлимитная.

Далее нажимаем кнопку «Записать и закрыть».

Важно! Метки уникальны, программа не разрешит создать дубль метки, но есть ситуации, когда на одну карту могут выдавать разные типы продукта. В свели с ети есть возможность создать такую же метку как, только указать другой тип топлива.

Если меток идентификации много, то для удобства есть возможность их групповой загрузки.

# Загрузка меток идентификации

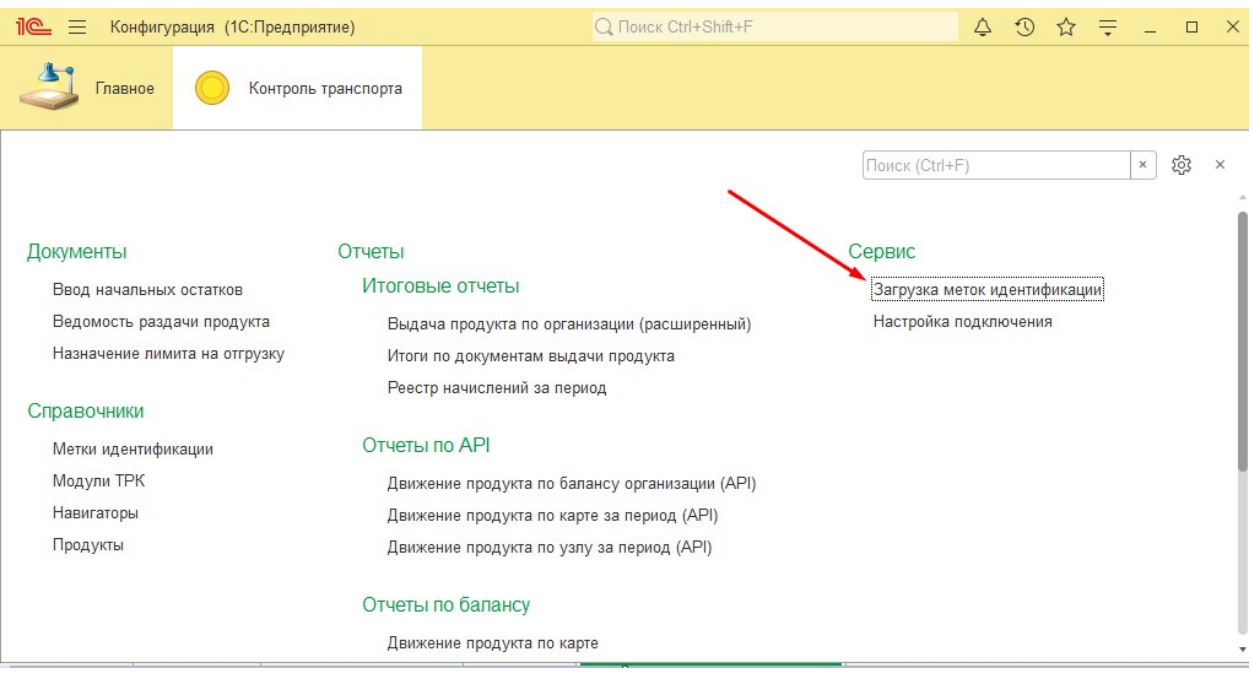

Перейдя в меню, загрузка меток идентификации для правильного заполнения файла для загрузки есть возможность скачать файл шаблон.

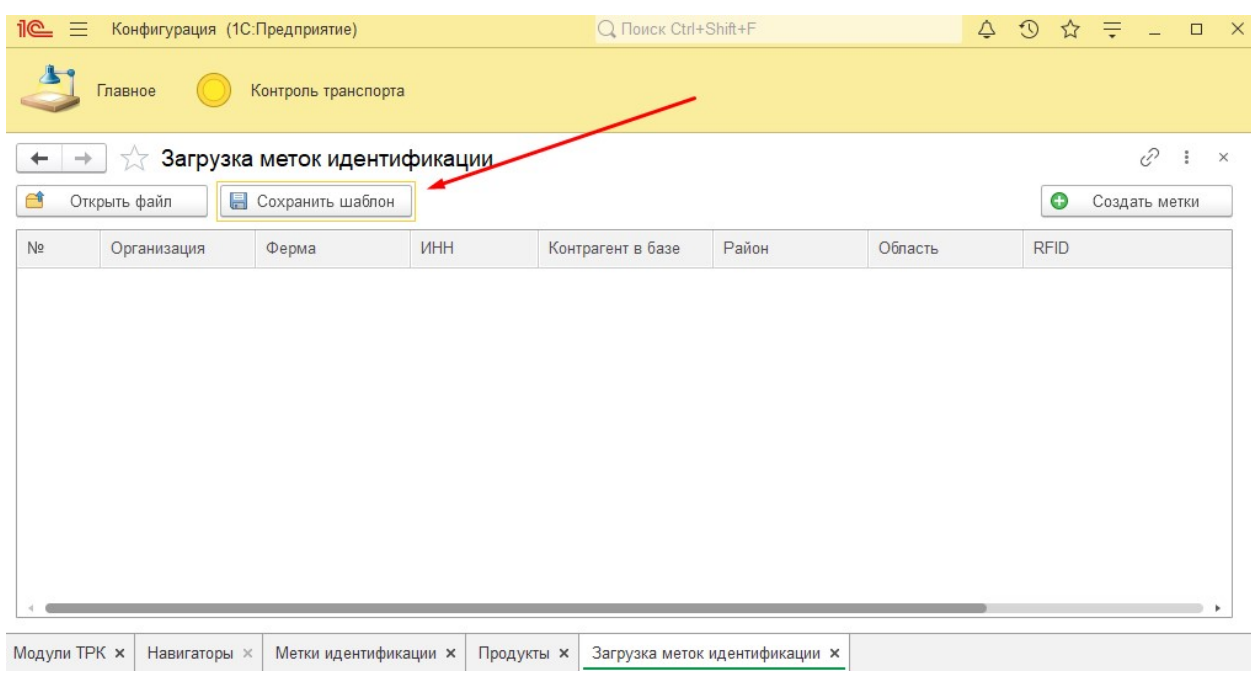

Шаблон имеет вид:

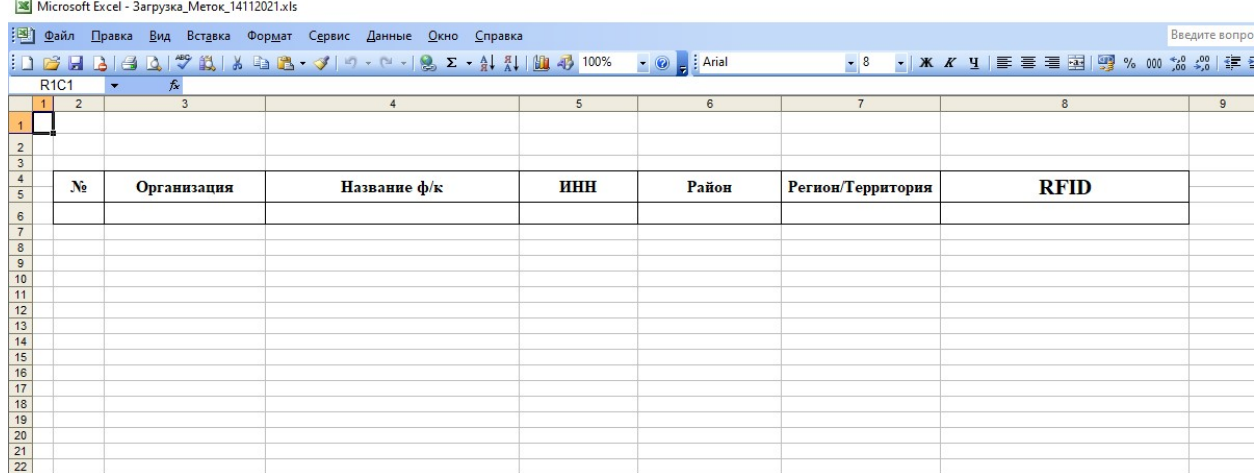

Заполняем excel файл, сохраняем, нажимаем кнопку «Открыть файл», далее выбор нашего сохраненного файла и нажимаем кнопку «Открыть».

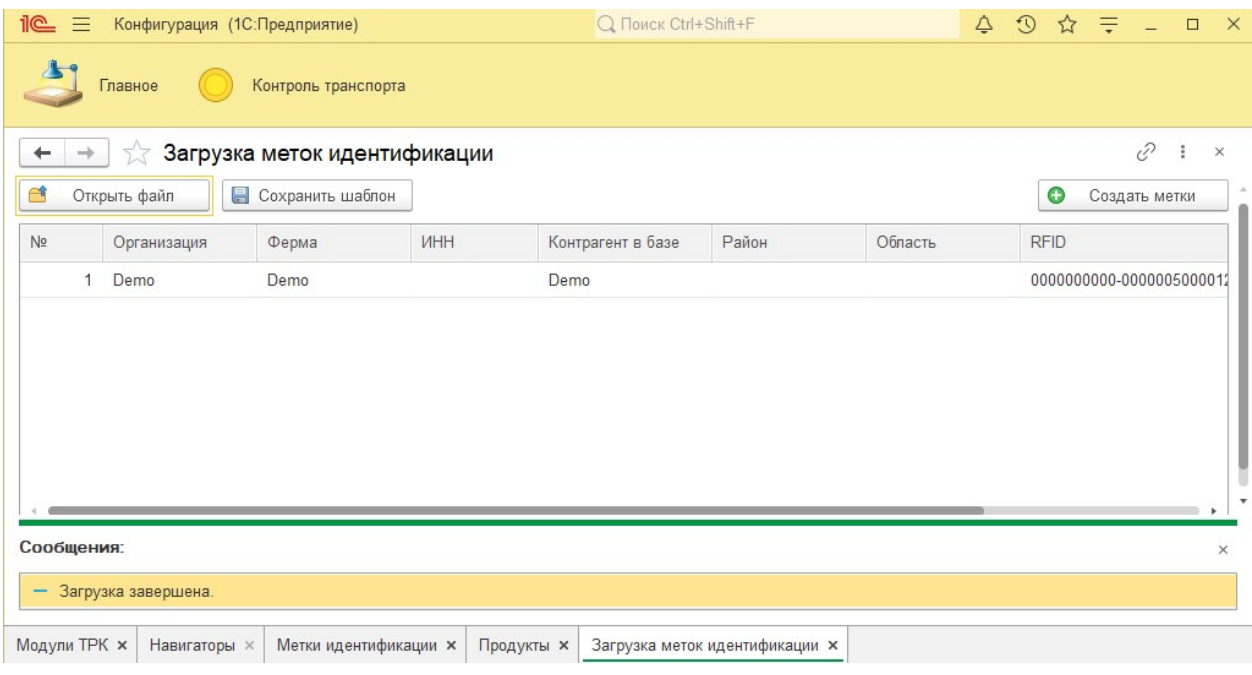

После чего у нас загрузятся метки, что были в файле, если все верно нажимаем «Создать метки». Готово.

# Навигаторы

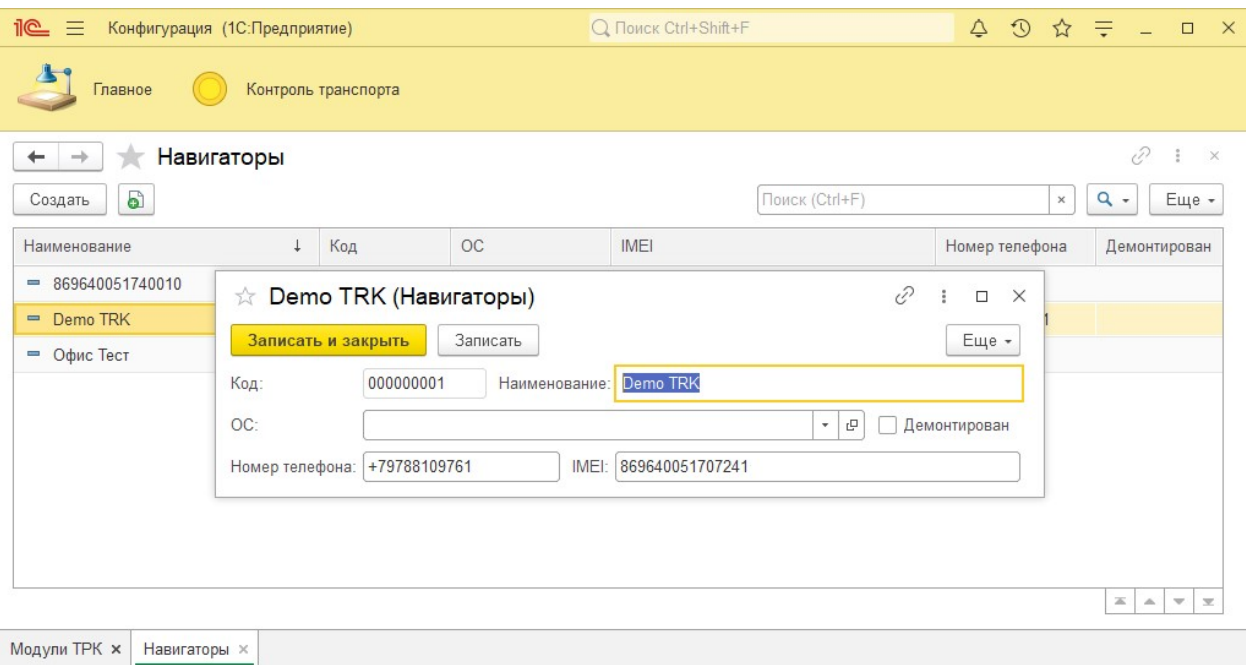

В этом справочники автоматически при загрузке Модулей ТРК загружаются соответствующие им Навигаторы.

Диалоговое окно имеет: Название, Основное средство, отметку о демонтаже (при необходимости), номер телефона сим карты, которая установлена в терминале и IMEI код самого терминала.

# Продукты

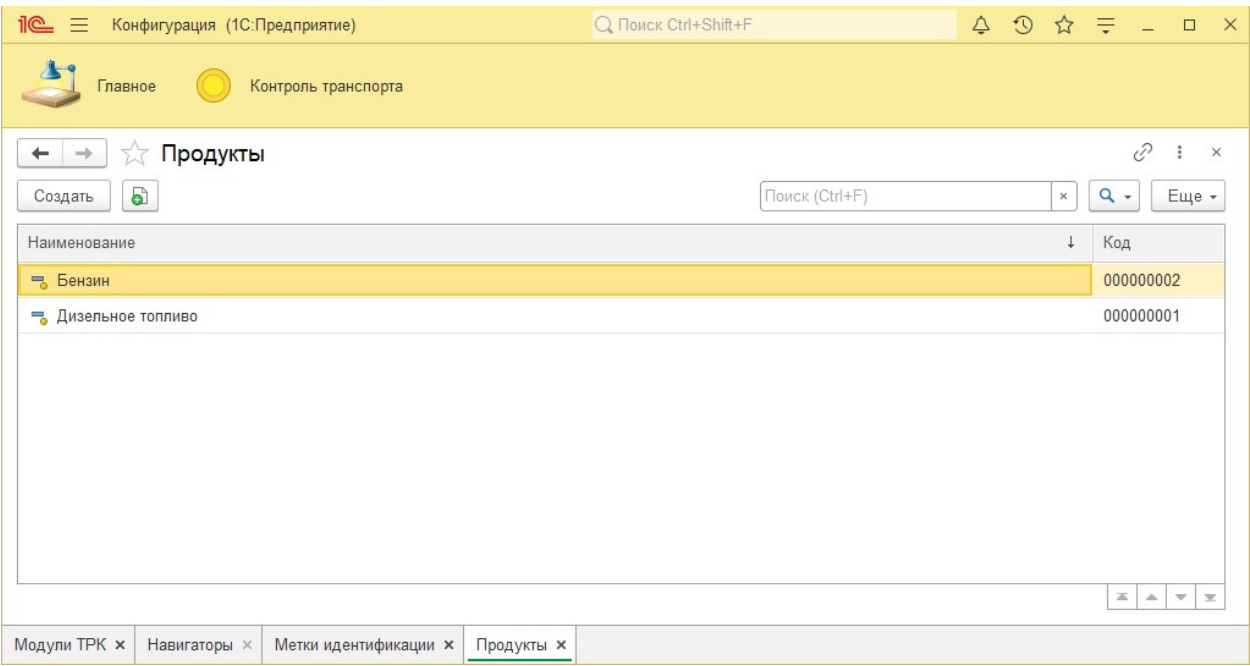

В данном справочники отображаются виды продукта, которые выдаются через лимиты. По умолчанию в 1с загружено 2 вида: бензин и дизельное топливо.

## Базовые документы в

# Модульной конфигурации Exzotron Bot 1.0

## Ввод начальных остатков

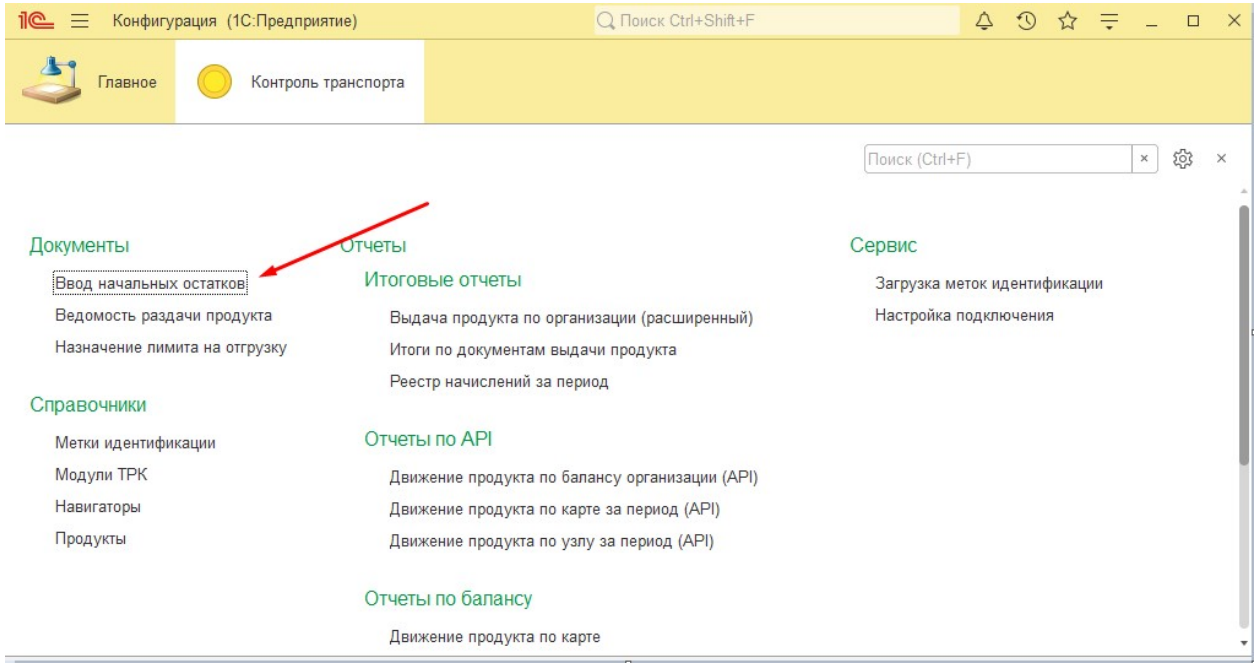

Заходим в реестр документов, нажимаем кнопку «Создать».

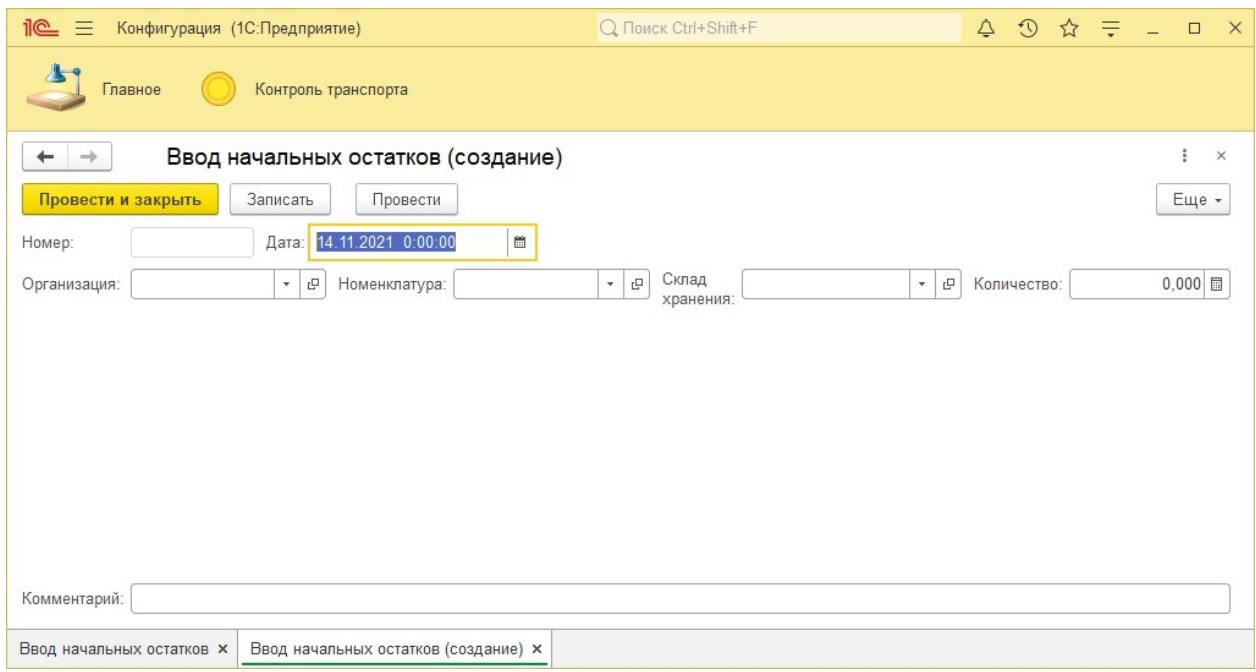

Заполняем поля Организация, Тип топлива, начальное количество топлива и указываем на какую дату актуальные данные. Нажимаем «Провести и закрыть».

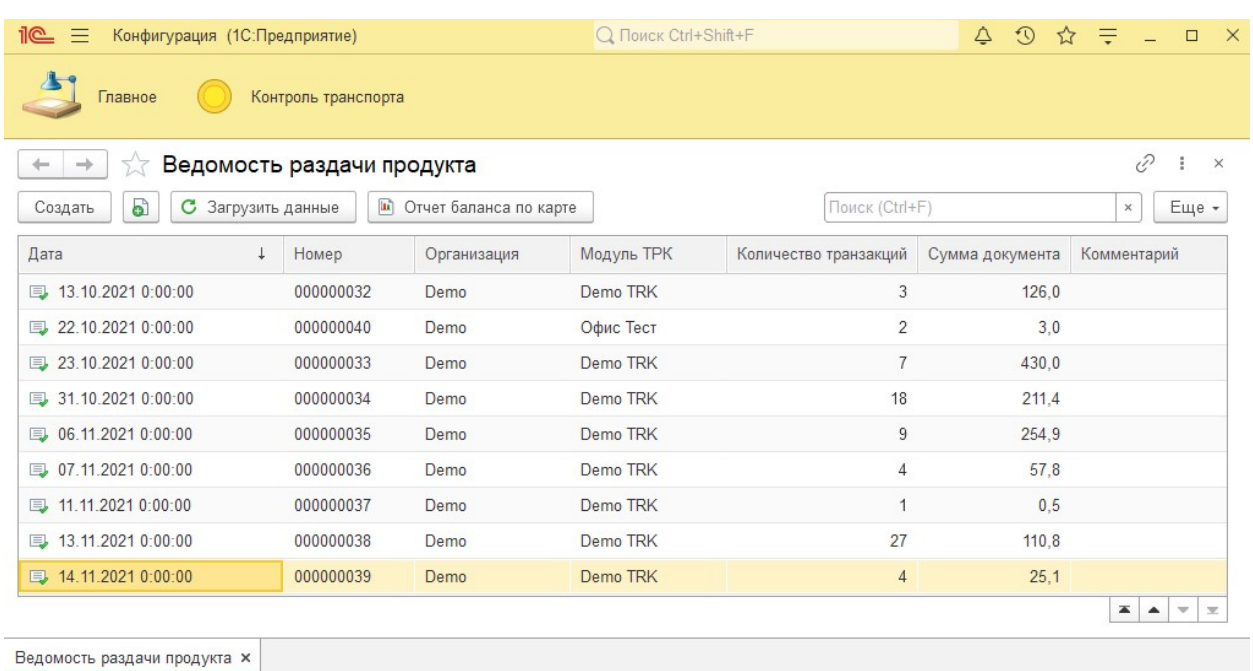

## Ведомости раздачи продукта

В этом реестре отображены все документы выдачи продукта по организации. При первоначальной установке Модульной конфигурации при открытии Ведомостей раздачи продукта нужно нажать кнопку «Загрузить данные», что бы все документы загрузились, далее документы будут загружаться автоматически по регламентному заданию.

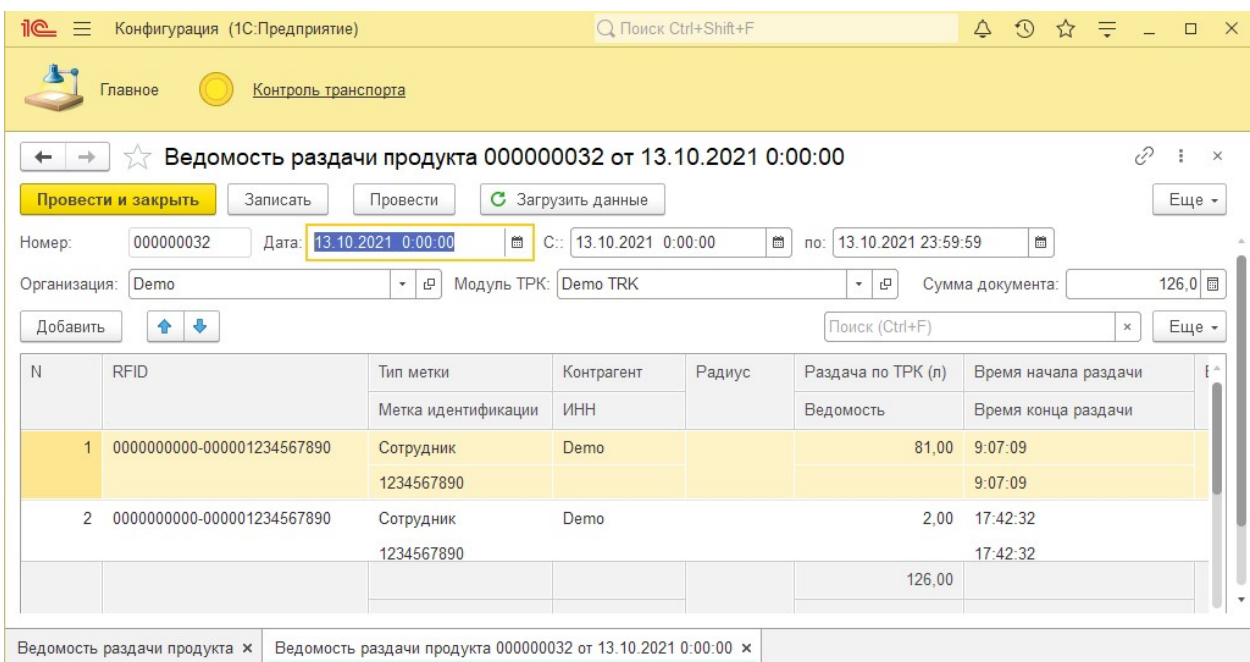

Документ Ведомость раздачи продукта имеет всю информацию о том, кто получил продукт (топливо), количество топлива, дату и время получения, а так же ряд дополнительной информации таких как сотрудник, автомобиль и другое.

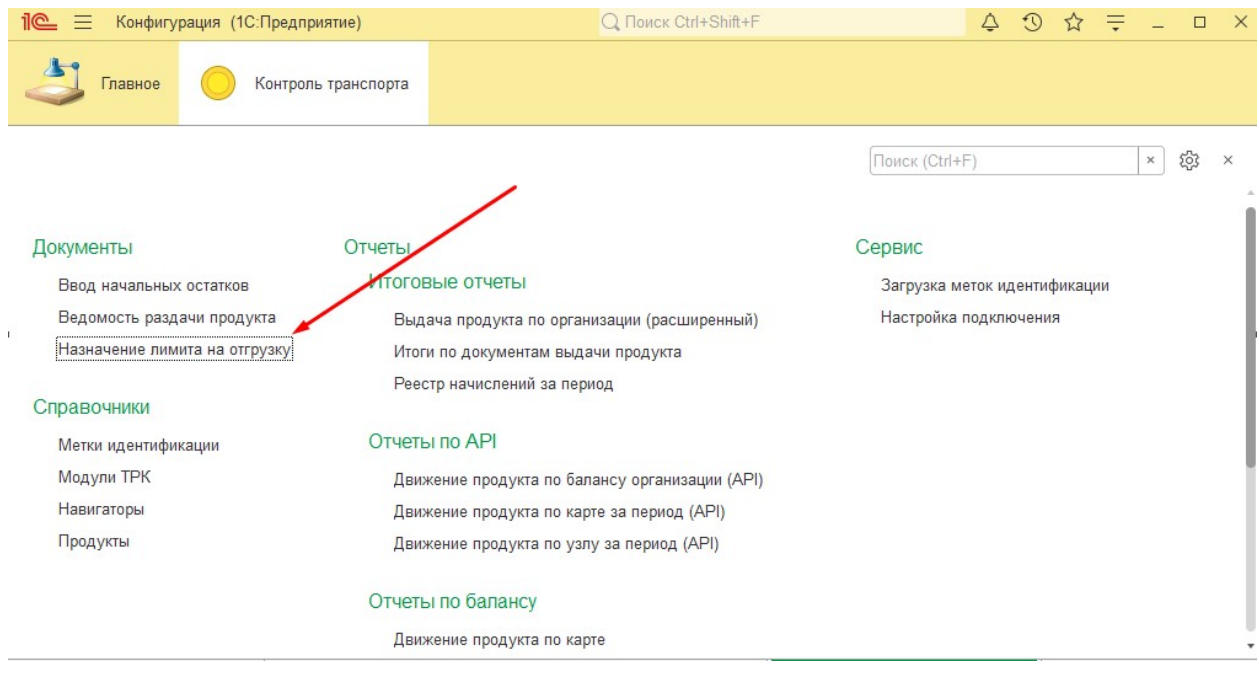

# Назначение лимита на отгрузку

Перейдя в этот раздел, мы видим все начисления по организации, даже если они были созданы напрямую из сервера 5g.exzotron.ru или из Exzotron Telegram Bot.

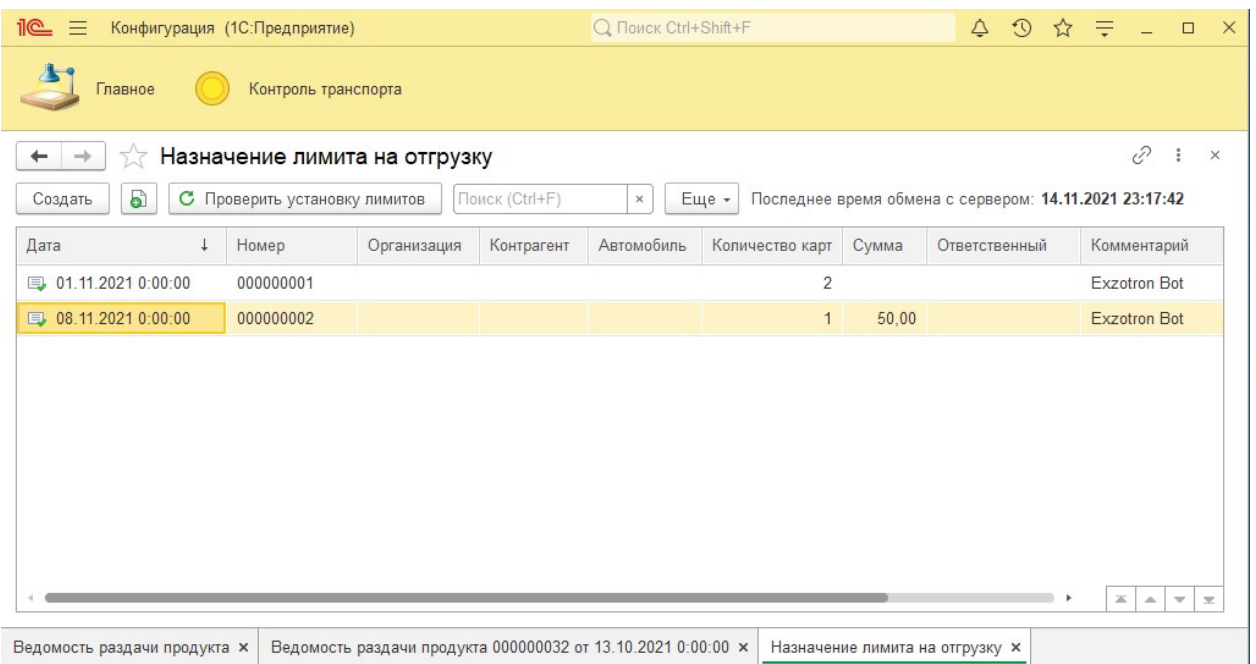

В этом окне отображается последнее время обмена с сервером данных. Желательно при перед началом работы нажать кнопку «Проверить установку лимитов». После чего 1С свяжется с сервером Exzotron Bot и проверит все установленный лимиты.

В этом окне мы видим все документы Назначений лимита на отгрузку, в табличной части видно дату и время установки, количество карт в документы, сумму абсолютного лимита. Столбец Комментарий указывает источник установки лимита. Если это поле пустое, то документ был создан из 1С.

Назначение лимита на отгрузку возможно, как на одну метку:

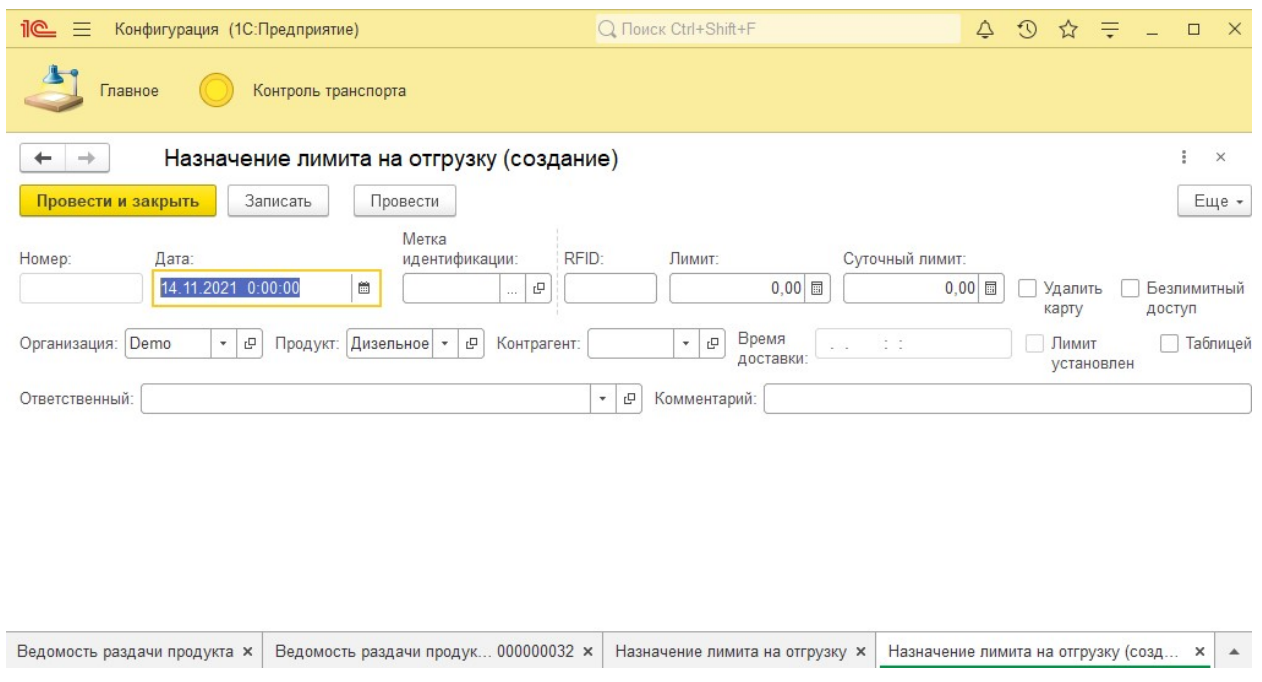

Так и можно назначить лимит на несколько меток. Для этого ставим галочку «Таблицей».

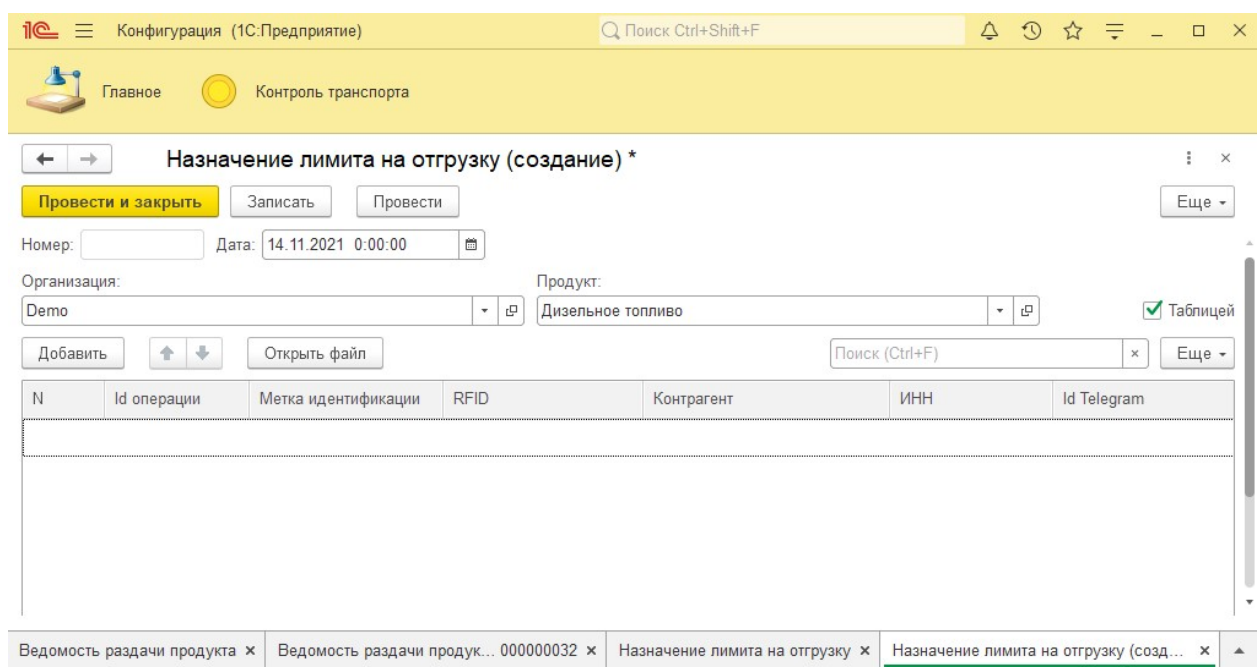

Заполняем дату установки лимита, далее выбор типа продукта, который выдаем и нажимает «Добавить». В зависимости от выбранного Типа продукта будет произведен отбор среди меток, которым доступен данный тип. Далее выбираются метки, указывается сумма лимита или безлимит, и проводится документ.